# User Guide for Renoise

Configuration guide for Windows and macOS to use with our Editor & Librarians

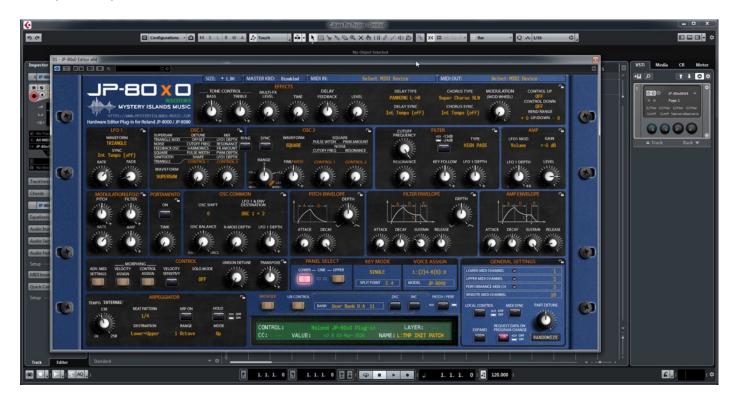

#### Intro

Configuration guide for Windows and macOS users to setup Renoise for our Editor & Librarian.

This is universal tutorial for all our plug-ins. There are little differences between our plug-ins, but overall procedure is the same: Configure DAW MIDI ports, insert our plug-in, insert MIDI and Audio track(s) (if needed) and how to Automate the plug-in parameters.

We are using our Roland JP-80x0 Editor in this guide, so adapt the settings to your Editor as we go along.

Note #1: We are not Renoise experts. Read the Renoise user manual to fully understand your DAW.

#### **IMPORTANT:**

Make a full backup of your hardware before proceeding. Check your hardware user manual for instructions.

#### Disclaimer

Our company & product has nothing to do with Renoise.

If there is an issue with our product, open a support ticket in your account page.

You can find support details at the end of this document.

Support and updates are free for life to anyone who has bought the license from our store

# RENOISE

## Preferences

Open your DAW and enter Preferences. Make sure that MIDI ports are disabled for those ports, where your synthesizer is connected at. This will ensure that our Editor is able to establish connection with the synthesizer.

This will also prevent getting double data in to the DAW processing loop.

Edit -> Preferences...

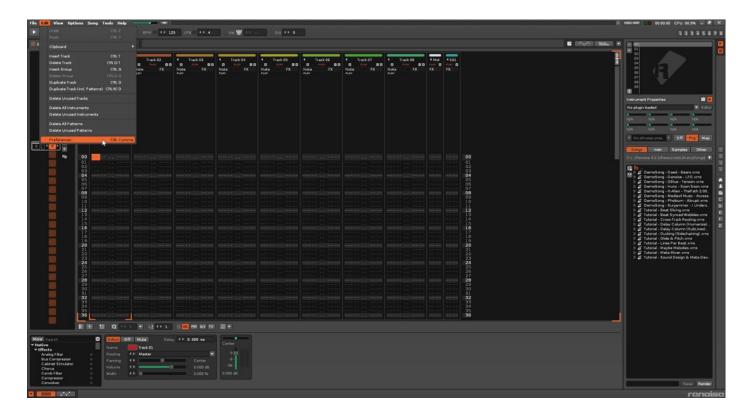

# MIDI Port Setup

Open MIDI tab [1] and add the JP-8000 vMIDI In to the device list [2] if you use your synth as a master keyboard. Make sure the In Device [2], MIDI Clock Master Out device [3] and MIDI Clock Salve In device [4] does not contain the physical input / output ports used with the synth.

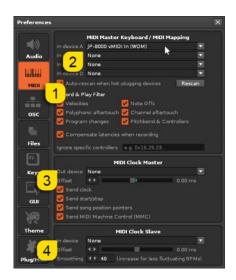

**NOTE #1**: You can check our support site for additional guides like Setting MIDI Devices to learn how we added JP-8000 vMIDI In and JP-8000 vMIDI Out ports in the DAW.

# INSERT THE PLUG-IN

Select Track 01 [1] in the Edit window and open plug-ins [2] menu. Locate and select [3] the plug-in you wish to use with Renoise.

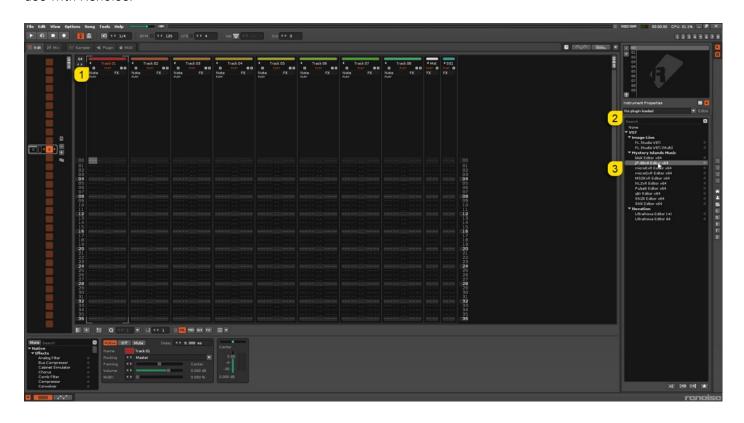

Plug-in window will now appear.

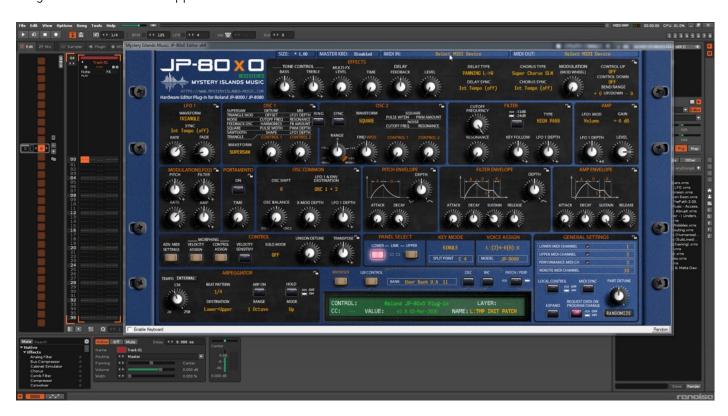

## Select your Hardware model

Some plug-ins have ability to control multiple models from the same hardware-range. Choose your hardware model before moving forward. There are differences between models which makes the incoming data unique.

If model is not set properly, it might cause timed out messages and data is not properly handled in the hardware.

## MIDI IN / MIDI OUT

Now we can select the Physical MIDI input port which receives MIDI data from your synthesizer.

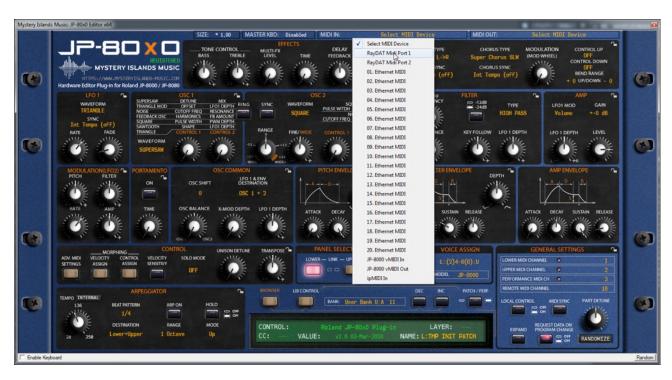

And then we choose the Physical MIDI Out port which sends data to the synthesizer MIDI input.

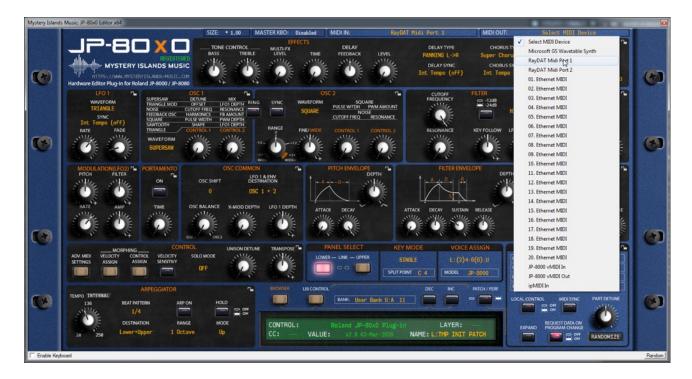

Plug-in will now attempt to establish connection with the synthesizer, so it might take some time if your settings are not right or if you chose a wrong MIDI port by mistake. You should see plug-in saying "PROCESSING..." somewhere in the plug-in interface and also ABORT PROCESS button will appear.

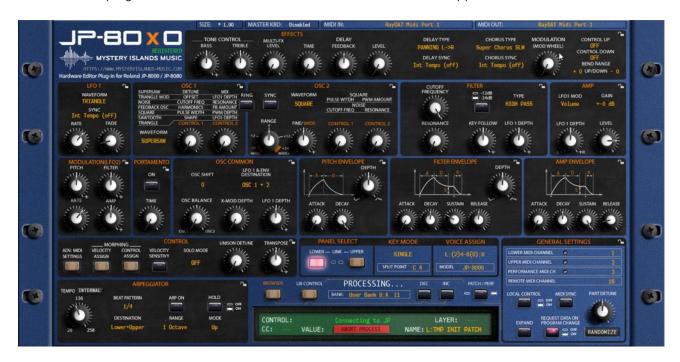

If all the settings are correct, you will see Plug-in is ready to go! [1] message in the plug-in display.

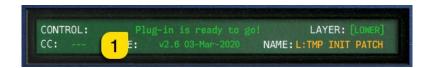

If something is wrong with your settings, plug-in will say **No response from JP! [1]** and that indicates something is wrong with your synth settings, MIDI device or Cubase Preferences.

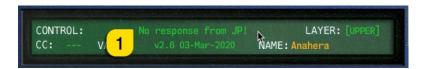

Once the connection is established, you should sync the data with your hardware. This function can be executed from the patch librarian tab / page of the plug-in & **Sync Data From HW** button. Check the Editor User Manual to learn more.

We can now close the plug-in window and move on.

**NOTE #1**: Check troubleshooting from the editor, DAW or synthesizer manual if you cannot establish connection. You can also seek help from our support site if you can't find out what is causing error in your setup.

# **Automating Editor Parameters**

Select "JP-80x0" track [1] in Edit view. Locate "Instr. Automation" [2] module from the list in the bottom left corner and drag the module in the slot between the instrument and volume module. See image below.

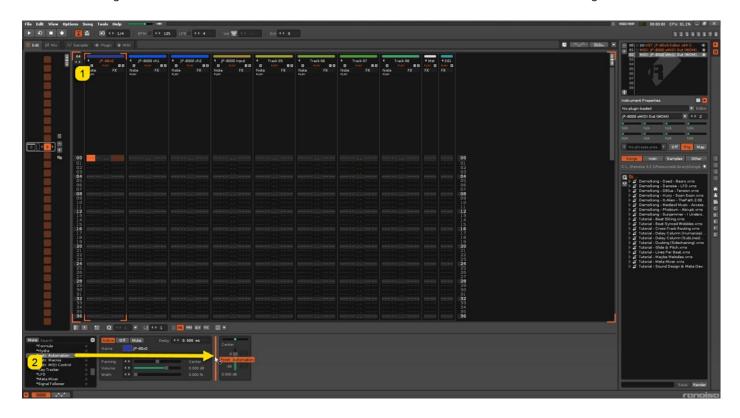

Instr. Automation module will show up. See image below.

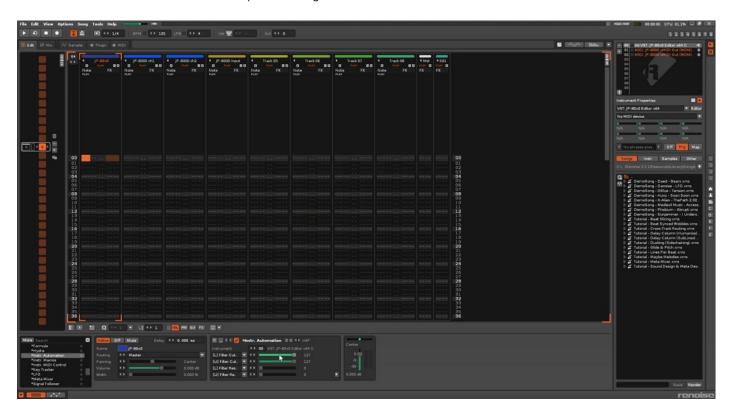

If you click the [L] Filter Cutoff [1] parameter, you will see the plug-in parameter list [2] menu and you can select any of the parameters shown below.

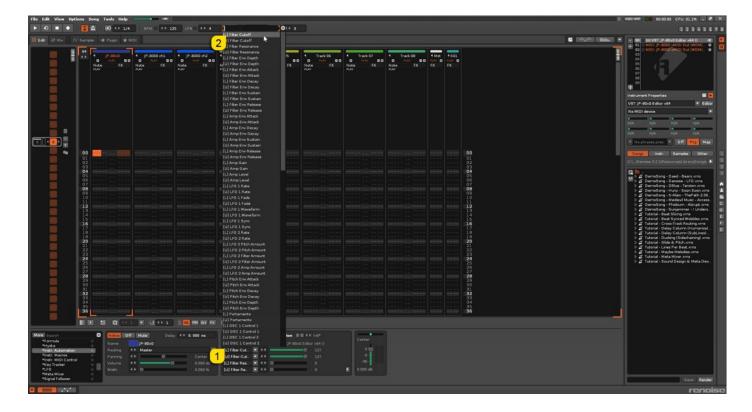

Note #1: You can configure as many parameters as you wish. Some System Exclusive (SysEx) parameters and system buttons cannot be automated.

**Note #2**: If automation cannot be drawn by moving knobs from the hardware, you can automate parameters by moving the parameter from the plug-in user interface.

Start drawing in OR move the knobs in the plug-in while recording to make automation!

# Assign MIDI tracks to Renoise

Now, in order to send MIDI notes to the synthesizer, we need to have MIDI tracks in the DAW.

Select Track 02 [1] and give it a new name. I have renamed my track to JP-8000 ch1 [2]. After the name is in, select slot 01 in the top right corner of the display [3]. Now we can assign MIDI out to the specific track by opening the MIDI menu [4] and select the JP-8000 vMIDI Out [5] port from the list.

macOS users can point the MIDI out to physical MIDI port where the synthesizer is connected.

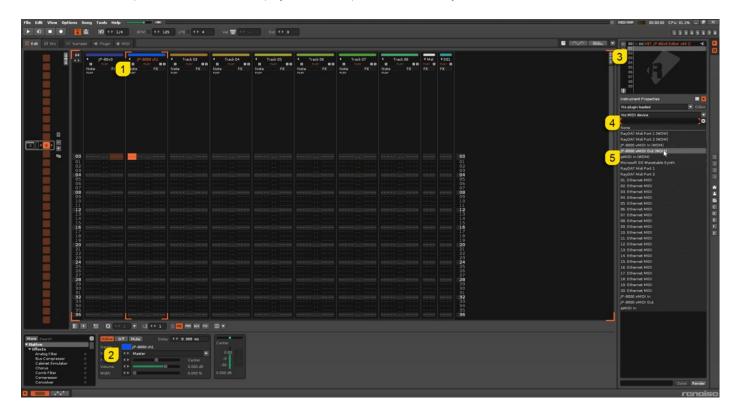

Next, select "Track 03" [1] and rename [2] the track, but this time we will call it JP-8000 ch2. Select slot 02 [3] in the top right corner window and assign same MIDI out [4] port but change the channel [5] to 2. Now we are sending data to channel 2 which in this case reflects Upper layer in the plug-in.

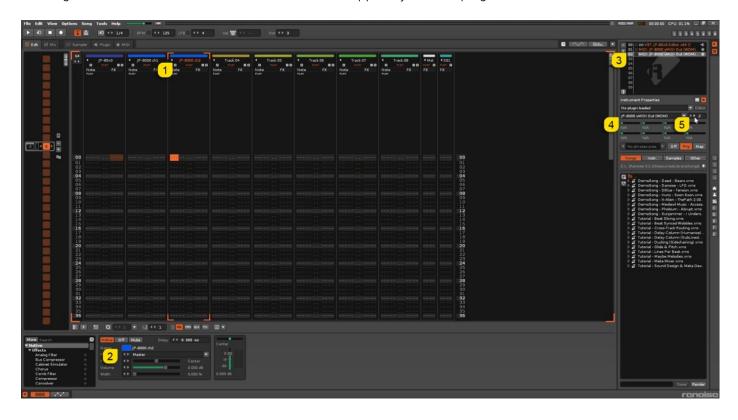

Note #1: If your synthesizer can do multitimbral setup, which most can do, then add more MIDI tracks and point them to respected MIDI channels.

Note #2: You can route MIDI output from MIDI tracks to the Instrument channel as well to experiment with DAW sync.

## FINISHING IT UP!

Final step is to add Audio track, so we can hear the synthesizer in action. Click Track 04 [1], rename [2] it to identify it later. I have renamed it to JP-8000 Input. Locate module "Line Input" from the window in bottom left corner [3] and drag the module before the channel volume module. See image below.

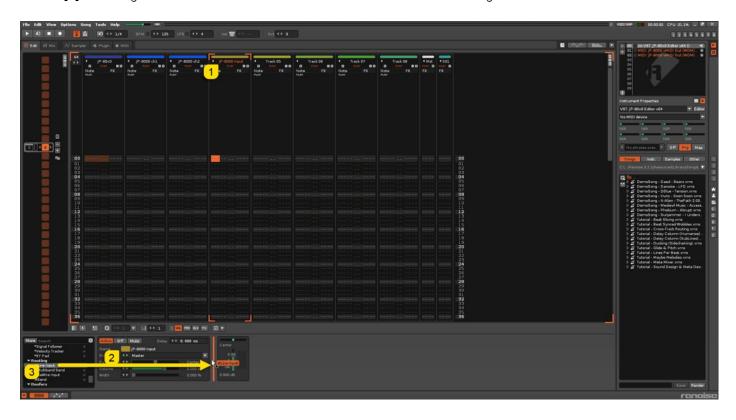

This is how it should look when the module is dragged over. See image below.

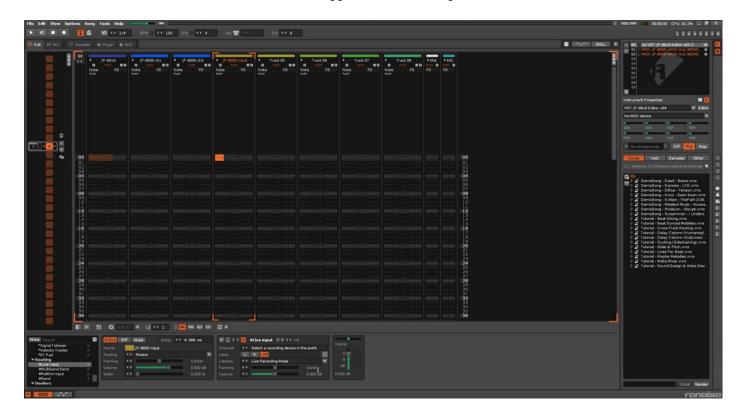

Select appropriate Audio Inputs for the channel. Remember to select the inputs where your synth Audio Output is connected!

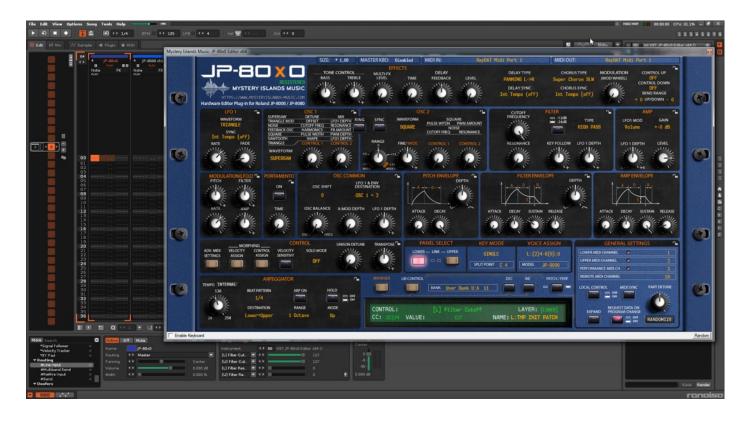

**Note #1**: You might have routed your Audio Output from the synth itself to external mixing desk or speakers, so make sure you power those units on. Otherwise, there won't be any sound because our plug-in does not transmit any audio data to the DAW.

That's it for the Renoise user guide. We hope you find this useful.

## ADDITIONAL SOURCES

loopMIDI and MIDI-OX are both shipping their own user manuals, so please refer to their documentary to learn more about how they work.

If you have any questions about the product, you can reach us online from our website at <a href="https://auraplugins.com">https://auraplugins.com</a> – or Join our amazing <a href="mailto:Discord">Discord</a> community!

We are open for new feature requests, roses and surely, we would love to know if we've done something wrong as well!

If you would like to contribute and help our development work, head to our Ko-fi page and support us there – That would be super helpful and keep the business alive.

https://ko-fi.com/auraplugins

## TABLE OF CONTENTS

| User Guide for Renoise        | 1 -  |
|-------------------------------|------|
| Intro                         | 1 -  |
| Renoise                       | 2 -  |
| Preferences                   | 2 -  |
| MIDI Port Setup               |      |
| Insert the plug-in            | 4 -  |
| Select your Hardware model    |      |
| MIDI IN / MIDI OUT            | 5 -  |
| Automating Editor Parameters  | 7 -  |
| Assign MIDI tracks to Renoise | 9 -  |
| Finishing it up!              | 11 - |
| Additional Sources            | 13 - |